# **Руководство пользователя**

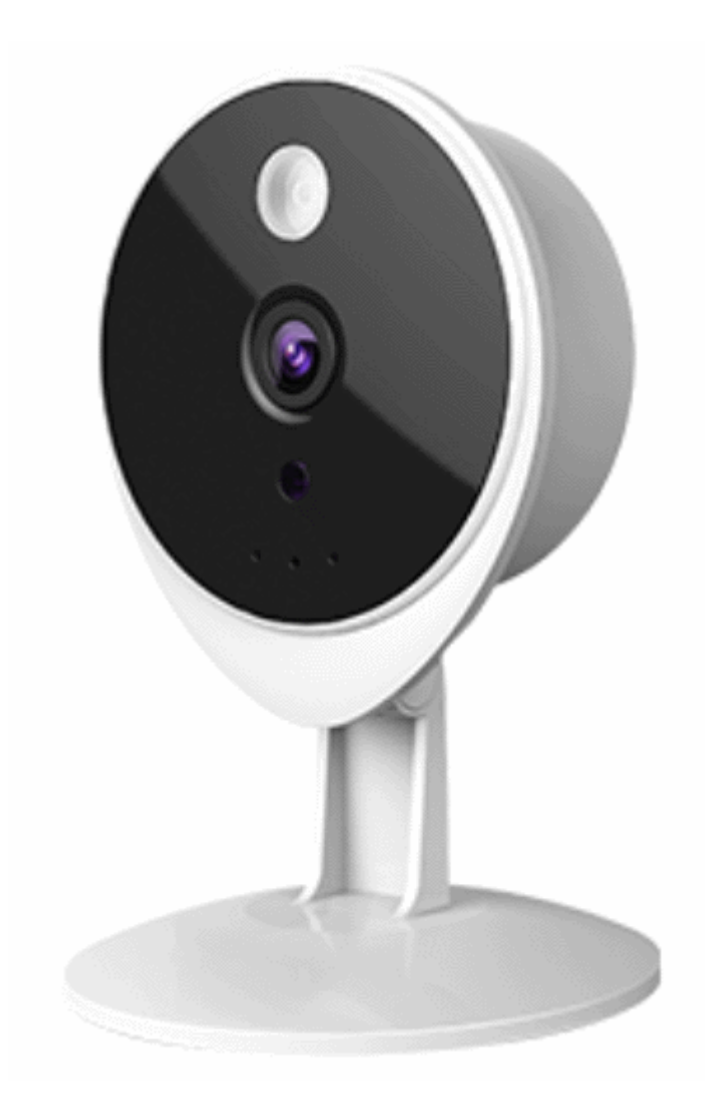

**Видеокамера Tecsar Airy TA-2 Lite**

# **Содержание**

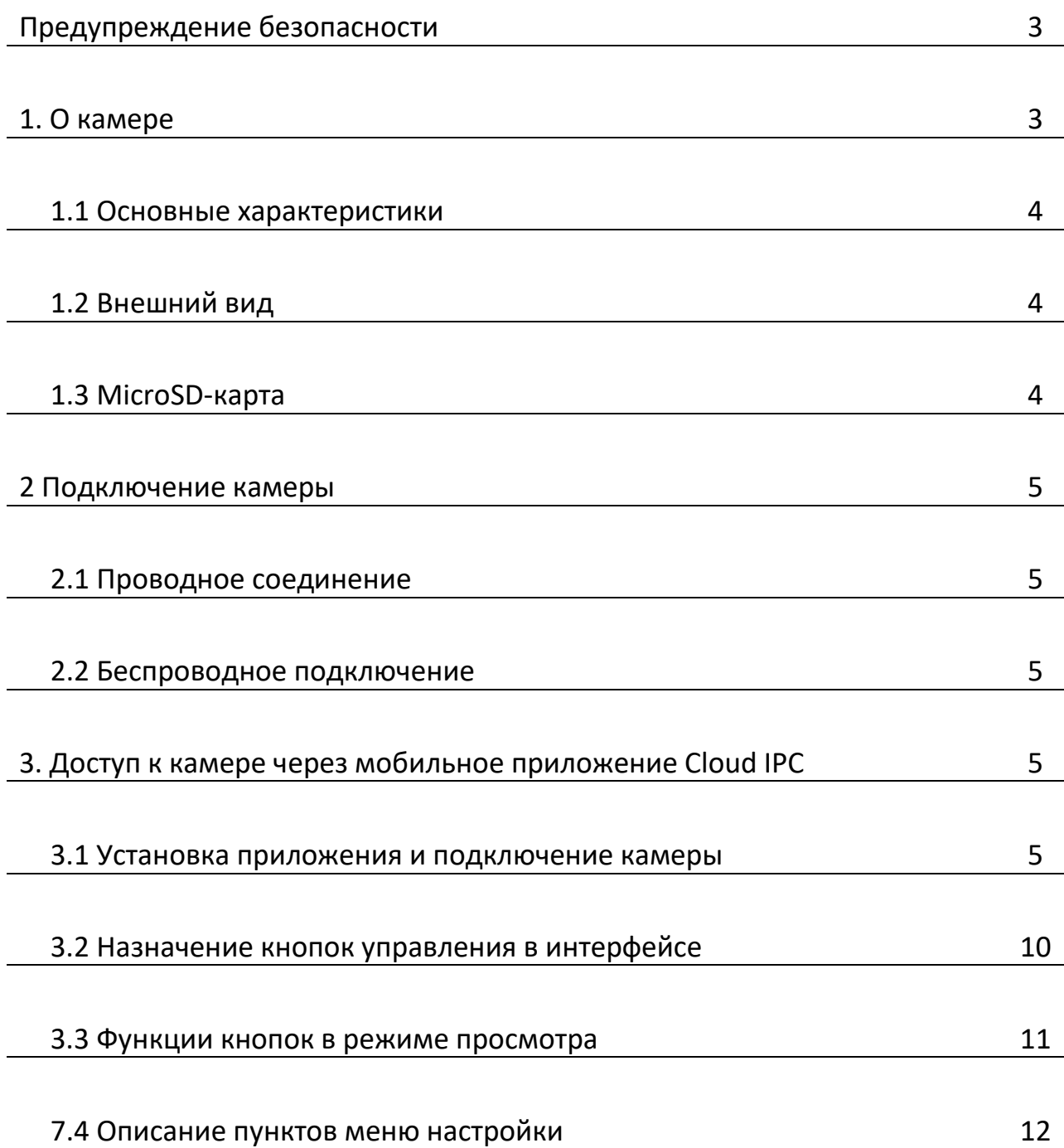

### **Предупреждение по безопасности**

Используйте сложный пароль доступа к своей камере, применяя комбинацию из цифр, букв и специальных символов.

#### **1. О камере**

Tecsar Airy TA-2 Lite - это компактная беспроводная (с возможностью подключения по проводу Ethernet) сетевая камера с цветным CMOS-сенсором, позволяющая просматривать и записывать видео высокой четкости.

Камера поддерживают функцию P2P. Благодаря технологии доступа P2P пользователю не нужно выполнять сложные настройки DDNS или переадресации портов, достаточно просто отсканировать QR-код на корпусе камеры, чтобы подключить ее к смартфону.

Камера поддерживает технологию сжатия видео H.264, тем самым устройство экономит пропускную способность сети и значительно уменьшает размер файлов видеозаписи.

Камера предназначена для видеонаблюдения внутри помещений и обладает широким спектром возможностей для применения: ее можно использовать в домах, в квартирах, на дачах, в магазинах, в офисах, на складах и т.д.

Для пользователей Android и iPhone предусмотрено мобильное приложение Cloud IPC. для удаленного доступа к камере. Это приложение вы можете найти в магазинах Google Play и App Store соответственно. Благодаря приложению вы сможете просматривать изображение со своей камеры в любое удобное время, используя смартфон, который всегда под рукой.

#### **1.1 Основные характеристики**

- Прогрессивный алгоритм сжатия H.264 для обеспечения передачи видео высокой четкости в сетях с невысокой пропускной способностью.
- Функция P2P для легкого удаленного доступа.
- Разрешение Full HD 2 Мп.
- Поддержка шифрования WEP, WPA-PSK и WPA2-PSK.
- Беспроводное WI-FI соединение с поддержкой стандартов IEEE802.11b/g/n, до 150 Мбит/с.
- Дальность ночной ИК подсветки до 8 м.
- Возможность сделать снимок тревожного события.
- Поддержка SD-карт памяти до 64 ГБ.
- Наличие ИК подсветки для работы в условиях слабого освещения или ночью.
- Поддержка двухстороннего аудиообмена.
- Управление правами пользователями и защита доступа паролем.
- Уведомление об обнаружении движения.
- Бесплатные приложения для Android и iОС для просмотра видео в реальном времени.
- Программное обеспечение для управления и контроля нескольких камер.

### **Прочтите перед использованием**

Перед установкой камеры внимательно прочитайте инструкцию или руководство по быстрой установке, чтобы избежать повреждений устройства из-за неправильного подключения или установки.

## **1.2 Внешний вид**

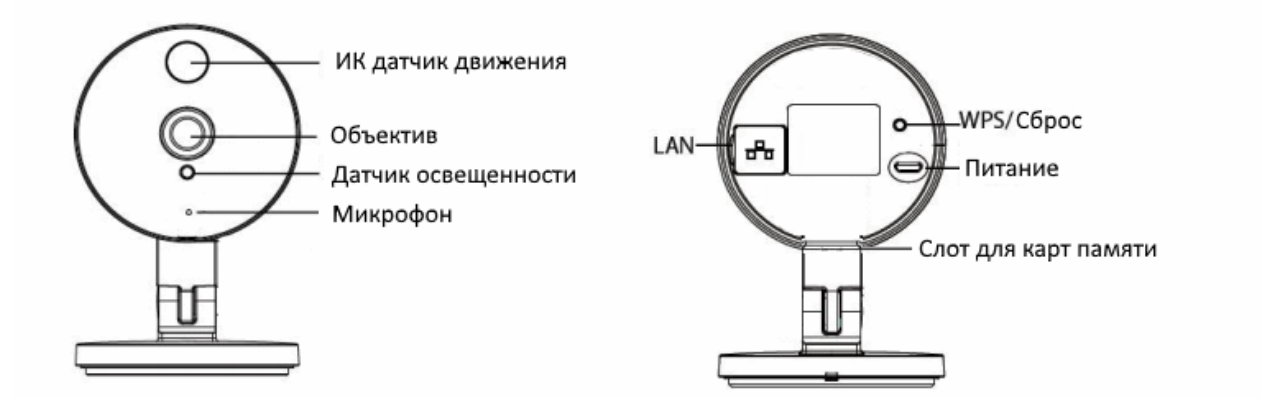

#### **Передняя панель**

- Объектив: фиксированный фокус.
- Датчик освещенности: помогает камере определить условия внешнего освещения.
- ИК подсветка предназначена для освещения пространства перед камерой ночью или в условиях слабого освещения.
- Слот для карт памяти MicroSD: поддерживает карты емкостью до 64 ГБ для хранения видео и снимков.

#### **Задняя панель**

- LAN: порт RJ-45 10/100 Мбит/с для проводного подключения к сети Ethernet.
- WPS/Сброс:

WPS: нажмите кнопки WPS на камере и беспроводном маршрутизаторе в течение 1 минуты, камера автоматически подключится к маршрутизатору, в процессе WPSподключения светодиодный индикатор будет мигать;

Сброс: нажмите и удерживайте кнопку WPS/Сброс более 10 секунд, чтобы вернуть заводские настройки камеры, светодиодный индикатор во время сброса будет мигать.

Питание: DC 5В / 1A

#### **1.3 MicroSD карта**

Камера поддерживает карты памяти MicroSD. Если вы подключаете SD карту во время работы камеры, обязательно перезагрузите камеру, иначе SD карта может работать неправильно.

#### **2 Подключение камеры**

### **2.1 Проводное подключение**

1. Подключите камеру к сети (маршрутизатору или коммутатору) используя сетевой кабель.

2. Подключите адаптер питания к камере.

## **2.2 Беспроводное подключение**

Существует несколько способов подключения камеры к беспроводной сети Wi-Fi: соединение через приложение Cloud IPC, подключение к беспроводной сети и использование WPS.

**Подключение** Cloud IPC: используйте смартфон или другое мобильное устройство для загрузки приложения Cloud IPC, затем подключите камеру к беспроводному маршрутизатору с помощью этого приложения. Процедуру подключения через Cloud IPC см. далее в этом руководстве.

**Соединение WPS**: нажмите кнопки WPS на беспроводном маршрутизаторе и вашей камере в течение 60 секунд. Ваша камера и беспроводной маршрутизатор установят беспроводное соединение.

**Примечание**. Перед использованием беспроводного соединения WPS вам необходимо:

- убедится, что ваш беспроводной маршрутизатор поддерживает функцию WPS (кнопка WPS на некоторых маршрутизаторах может называться QSS);

- проверить, что кабель Ethernet отсоединен от камеры;
- удостоверится, что ПК и камера имеют одну и ту же подсеть;

- режим безопасности маршрутизатора не установлен как WEP, иначе при настройке WPS возможны сбои.

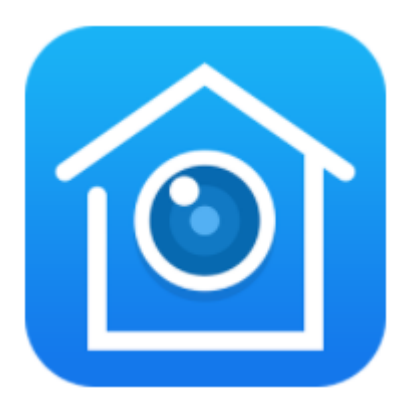

## **3. Доступ к камере через мобильное приложение Cloud IPC**

#### **3.1 Установка приложения и подключение камеры**

Войдите в магазин приложений Google Play или App Store и в строке поиска введите **Cloud IPC.**

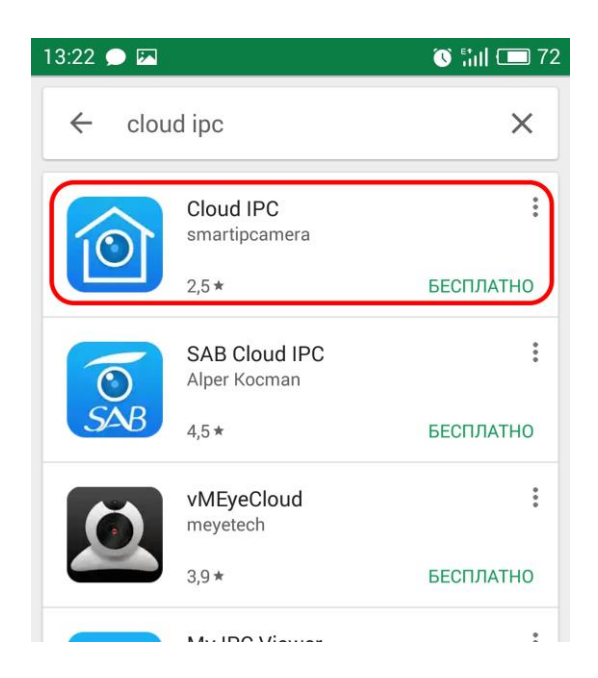

В списке приложений выберите **Cloud IPC**, зайдите на страничку приложения и нажмите клавишу «**Установить**»:

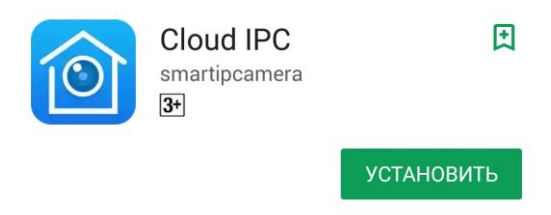

Нажмите «**Принять**», когда появится запрос на разрешения для программы. Начнется загрузка и установка приложения. После установки нажмите клавишу «**Открыть**» или найдите ярлык приложения на экране и нажмите на него:

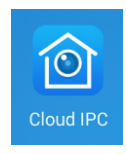

Приложение запустится. Пролистайте краткую информацию о программе, чтобы начать работу с приложением. В окне, приведенном ниже, авторизуйтесь, выполнив вход – для этого нажмите кнопку «**Log In**» (Авторизация):

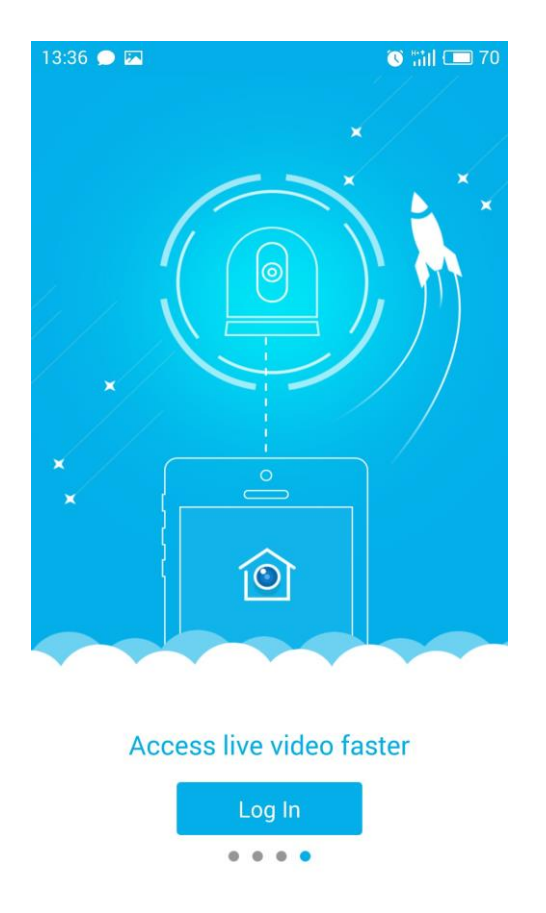

Появится окно запроса. Введите адрес электронной почты и пароль для доступа. Если вы еще не авторизовались, заведите аккаунт выбрав «**Register Now**» (Зарегистрироваться сейчас) внизу экрана. Для регистрации введите действительный Email, пароль и подтверждение пароля, отметьте чек-бокс о согласии с условиями обслуживания, а затем нажмите кнопку «**Register**» (Регистрация):

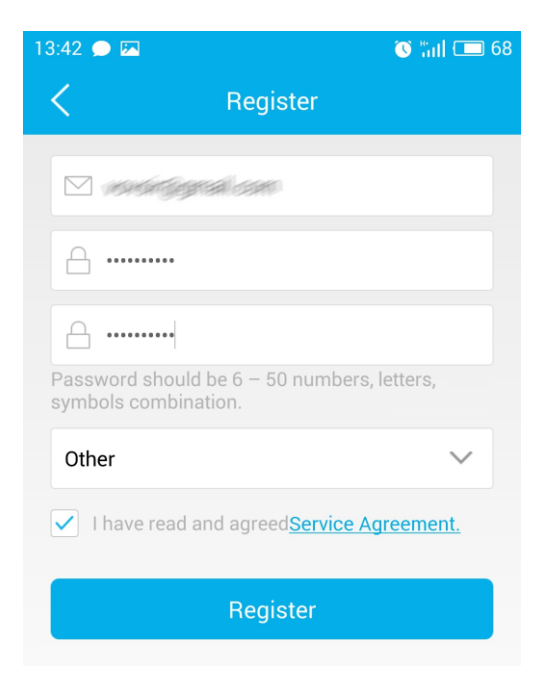

Вы получите уведомление об успешной регистрации, после чего сможете войти в приложение, нажав кнопку «**Log In**».

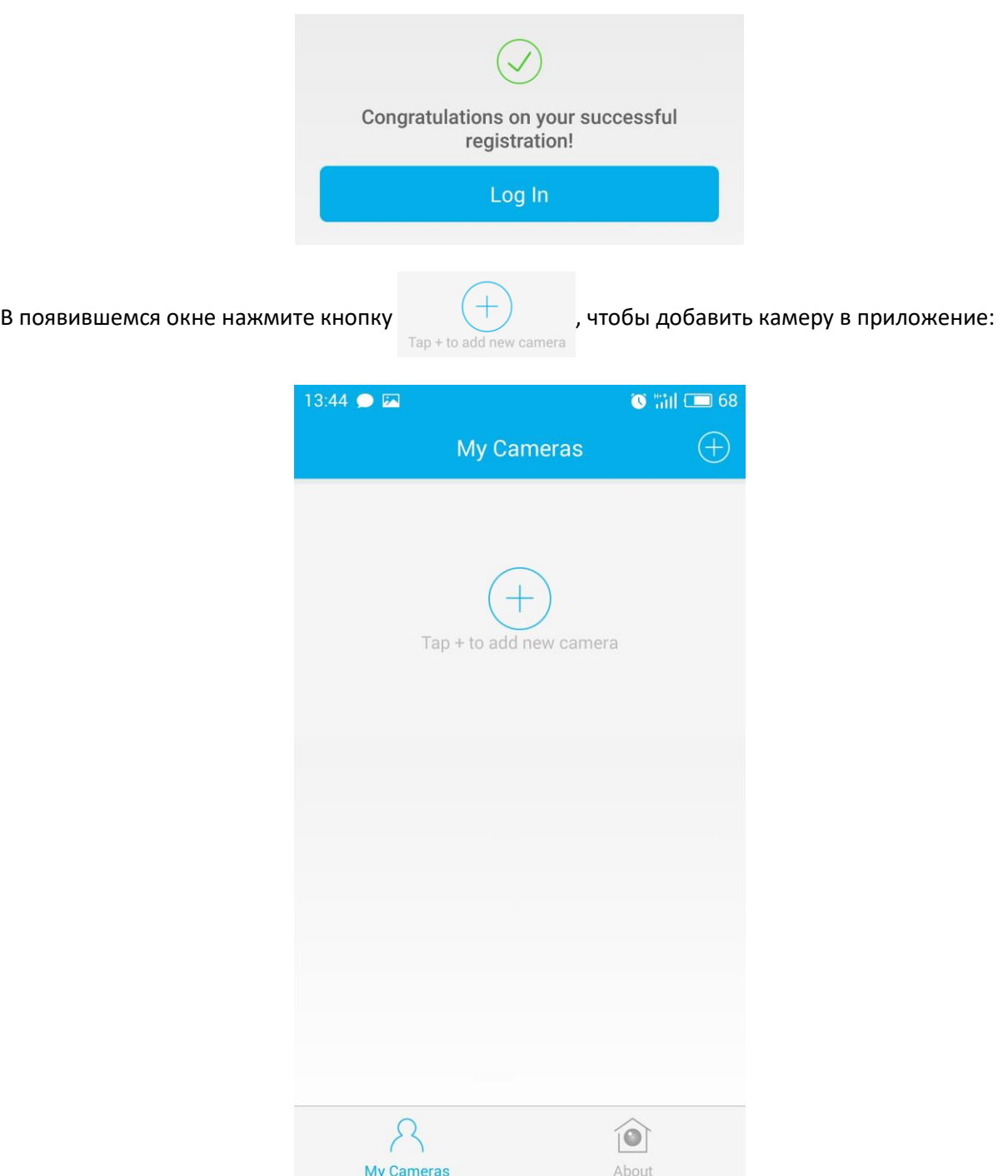

Появится окно сканирования QR-кода. Сосканируйте QR-код на камере. Когда код будет просканирован, откроется окно готовности, нажмите кнопку «**Ready**» (Готово):

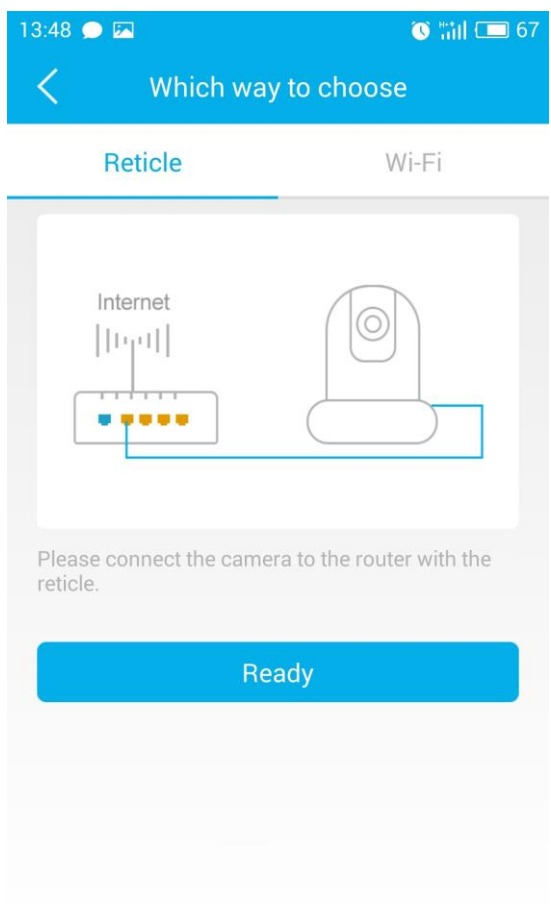

Запустится процедура инициализации связи приложения с камерой, она может длиться довольно долго, в зависимости от качества и скорости каналов связи, пожалуйста, дождитесь окончания процесса:

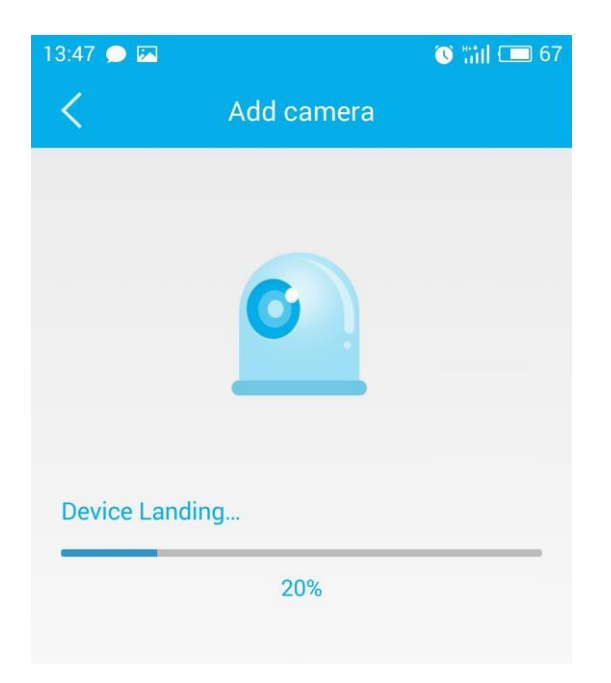

После успешной связи с камерой на экране появится основной интерфейс приложения.

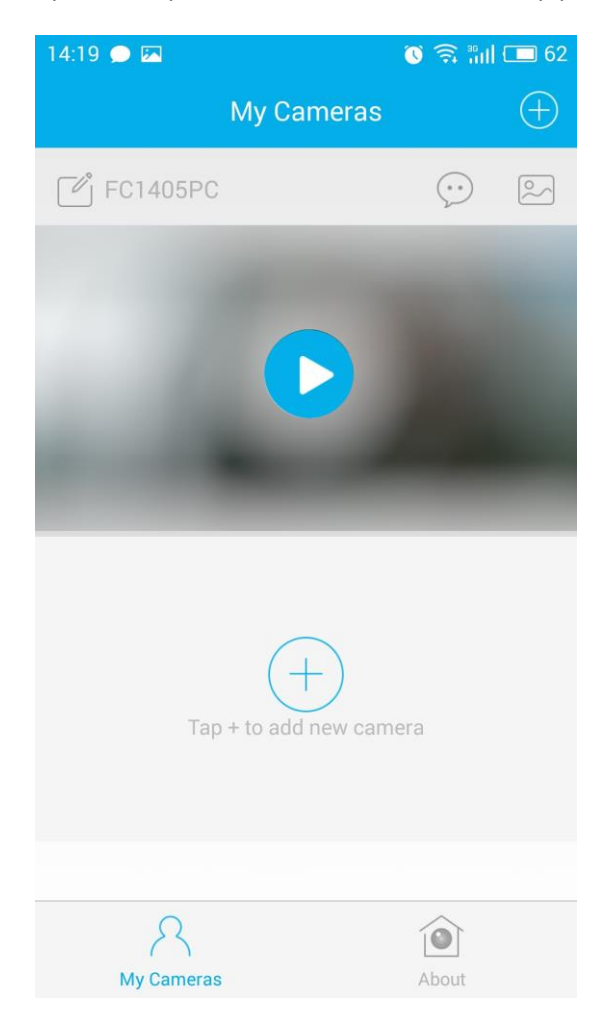

# **3.2 Назначение кнопок управления в интерфейсе:**

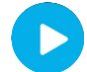

– просмотр видео в реальном времени.

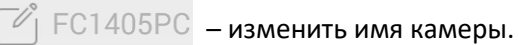

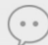

– посмотреть журнал тревожных событий.

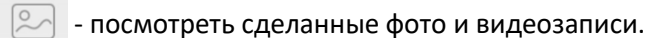

После нажатия на кнопку появляется окно просмотра видео с камеры:

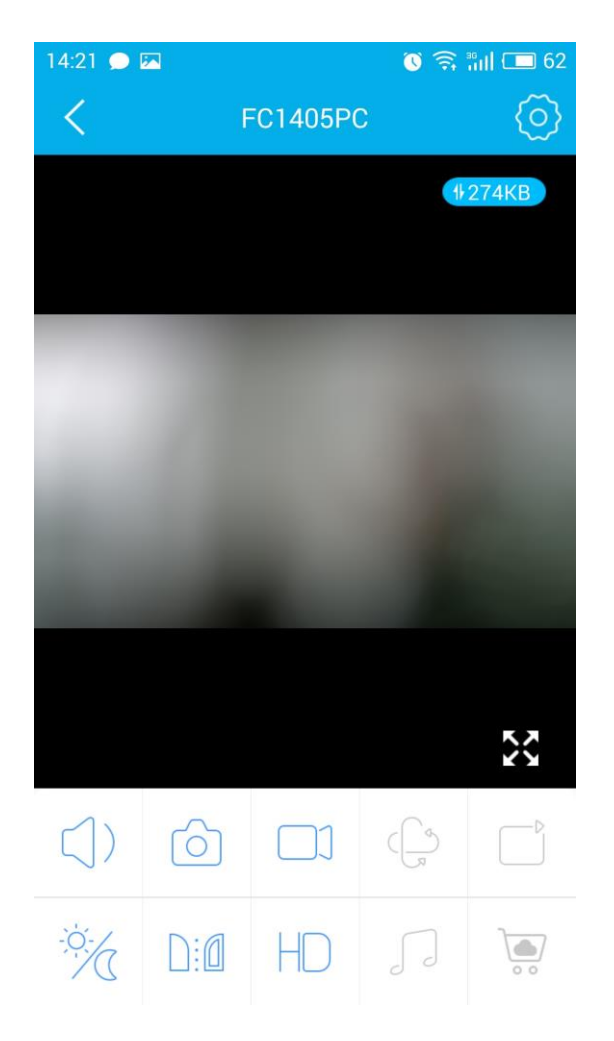

# **3.3 Функции кнопок в режиме просмотра:**

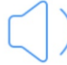

- включить двухстороннюю аудио связь.

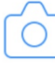

- сделать снимок экрана.

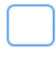

- начать/остановить видеозапись.

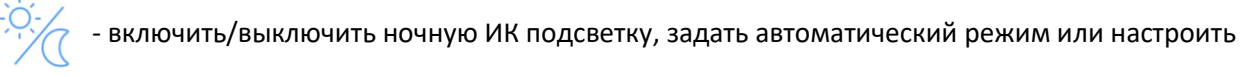

ее расписание.

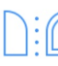

- поворот изображения.

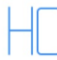

- выбор качества видео.

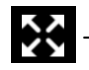

- развернуть изображение на весь экран.

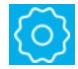

- перейти к настройкам камеры.

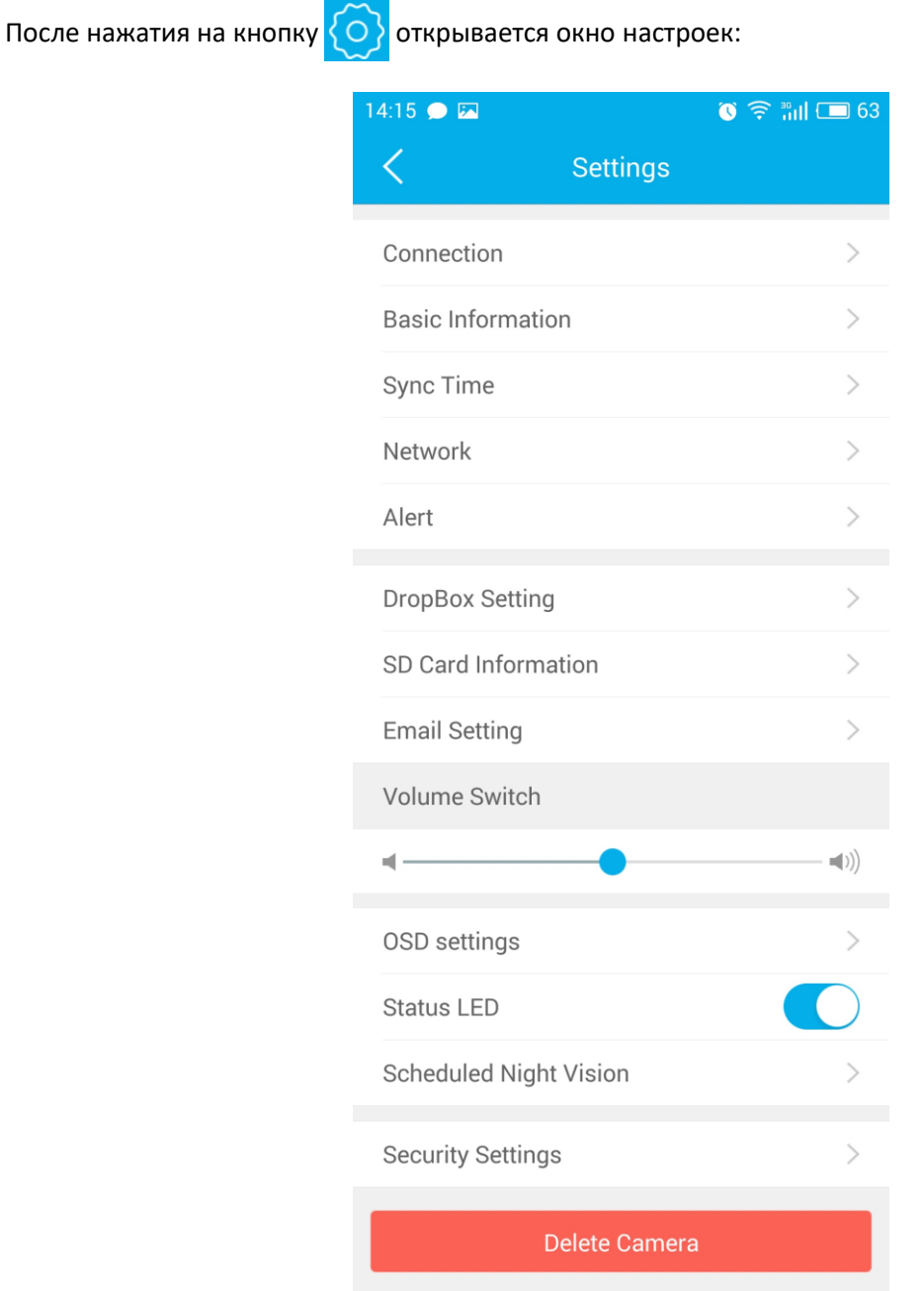

#### **3.4 Описание пунктов меню настройки:**

Connection - здесь можно узнать и изменить имя камеры, посмотреть уникальный идентификатор (UID) устройства и имя пользователя.

Basic Information - информация об имени камеры и ее МАС адресе.

Sync Time - синхронизация времени на камере и смартфоне.

Network - отображает список доступных беспроводных Wi-Fi сетей.

Alert - позволяет активировать обнаружение камерой движения и/или звука.

DropBox Setting - включение облачного хранилища.

SD Card Information - информация об общей и незанятой емкости SD карты памяти.

Email Setting - настройки электронной почты.

Volume Switch

- настройка громкости звука.  $\equiv$ (())  $\leftarrow$ 

OSD settings - включение/выключение отображения имени камеры и времени на видео.

Status LED - включение/выключение светодиодных индикатор питания и сети на камере.

Scheduled Night Vision - включения расписания ночной ИК подсветки.

Security Settings - изменение имени пользователя и пароля.

Delete Camera - удаление камеры.